Tekstuaalisen hierarkkisen tehtäväanalyysin vastausesimerkki 1 (lähes sama kuin kaaviomuotoinen hierarkkinen tehtäväanalyysi – tietokoneen käynnistä minen puuttuu kaaviomuotoisesta):

Hierarkiakuvaus...

- 0. varataksesi lippuja varauspalvelusta
	- 1. käynnistä tietokone
	- 2. avaa haluamasi selain
	- 3. muodosta yhteys varauspalveluun
	- 4. aloita varaaminen valitsemalla "LIPUT"
	- 5. tee valinnat
		- 5.1. valitse "Paikkakunta:"
		- 5.2. valitse "Elokuva:"
		- 5.3. valitse "Päivämäärä:"
		- 5.4. valitse "Sali ja esitysaika:"
		- 5.5. valitse "Varaa lippuja"
	- 6. rekisteröidy käyttäjäksi
		- 6.1. täytä kenttä "Käyttäjätunnus (sähköpostiosoite)"
		- 6.2. täytä kenttä "Salasana"
		- 6.3. täytä kenttä "Nimi"
		- 6.4. täytä kenttä "Ikä"
		- 6.5. täytä kenttä "Yhteystiedot"
		- 6.6. valitse "rekisteröi"
	- 7. kirjaudu sisään
		- 7.1. kirjoita käyttäjätunnuksesi kenttään "Käyttäjätunnus (sähköpostiosoite):"
		- 7.2. kirjoita salasanasi kenttään "Salasana:"
		- 7.3. jatka painamalla "KIRJAUDU SISÄÄN"
	- 8. valitse haluamiesi lippujen määrä
		- 8.1. valitse lippujen määrä
		- 8.2. jatka painamalla "Jatka"
	- 9. valitse paikat
		- 9.1. valitse sovelluksesta vapaa kohta josta haluat paikat
		- 9.2. jatka painamalla "Jatka"
	- 10. merkitse ylös varaustiedot
- ...ja suunnitelmat
	- Suunnitelma 0: tee 1-5 ja 7-9 tässä järjestyksessä, jos tarpeen, tee 6
	- Suunnitelma 5: tee 5.1-5.5 tässä järjestyksessä
	- Suunnitelma 6: tee 6.1-6.5 valitsemassasi järjestyksessä, kun ne on tehty, tee 6.6
	- Suunnitelma 7: tee 7.1 ja 7.2 valitsemassasi järjestyksessä, kun ne on tehty, tee 7.3
	- Suunnitelma 8: tee 8.1 ja 8.2 tässä järjestyksessä

Suunnitelma 9: tee 9.1 ja 9.2 tässä järjestyksessä

Tekstuaalisen hierarkkisen tehtäväanalyysin vastausesimerkki 2:

Hierarkiakuvaus...

- 0. varataksesi lippuja varauspalvelusta
	- 1. ota yhteys palveluun
		- 1.1. käynnistä tietokone
		- 1.2. käynnistä selain
		- 1.3. muodosta yhteys varauspalveluun (kirjoita URL tai valitse pikavalinnasta)
	- 2. rekisteröidy käyttäjäksi
		- 2.1. täytä kenttä "Käyttäjätunnus (sähköpostiosoite)"
		- 2.2. täytä kenttä "Salasana"
		- 2.3. täytä kenttä "Nimi"
		- 2.4. täytä kenttä "Ikä"
		- 2.5. täytä kenttä "Yhteystiedot"
		- 2.6. valitse "rekisteröi"
	- 3. aloita varaaminen valitsemalla "LIPUT"
		- 3.1. valitse "Paikkakunta:"
		- 3.2. valitse "Elokuva:"
		- 3.3. valitse "Päivämäärä :"
		- 3.4. valitse "Sali ja esitysaika:"
		- 3.5. valitse "Varaa lippuja"
	- 4. kirjaudu sisään
		- 4.1. kirjoita käyttäjätunnuksesi kenttään "Käyttäjätunnus (sähköpostiosoite):"
		- 4.2. kirjoita salasanasi kenttään "Salasana:"
		- 4.3. jatka painamalla "KIRJAUDU SISÄÄN"
	- 5. valitse haluamiesi lippujen määrä
		- 5.1. valitse lippujen määrä
		- 5.2. jatka painamalla "Jatka"
	- 6. valitse paikat
		- 6.1. valitse sovelluksesta vapaa kohta josta haluat paikat
		- 6.2. jatka painamalla "Jatka"
	- 7. merkitse ylös varaustiedot

## ...ja suunnitelmat

Suunnitelma 0: tee 1 ja 3-7 tässä järjestyksessä, jos tarpeen, tee 2

Suunnitelma 1: tee 1.1-1.3 tässä järjestyksessä

Suunnitelma 2: tee 2.1-2.5 valitsemassasi järjestyksessä, kun ne on tehty, tee 2.6

Suunnitelma 3: tee 3.1 ja 3.5 tässä järjestyksessä

Suunnitelma 4: tee 4.1 ja 4.2 valitsemassasi järjestyksessä, kun ne on tehty, tee 4.3

Suunnitelma 5: tee 5.1 ja 5.2 tässä järjestyksessä

Suunnitelma 6: tee 6.1 ja 6.2 tässä järjestyksessä

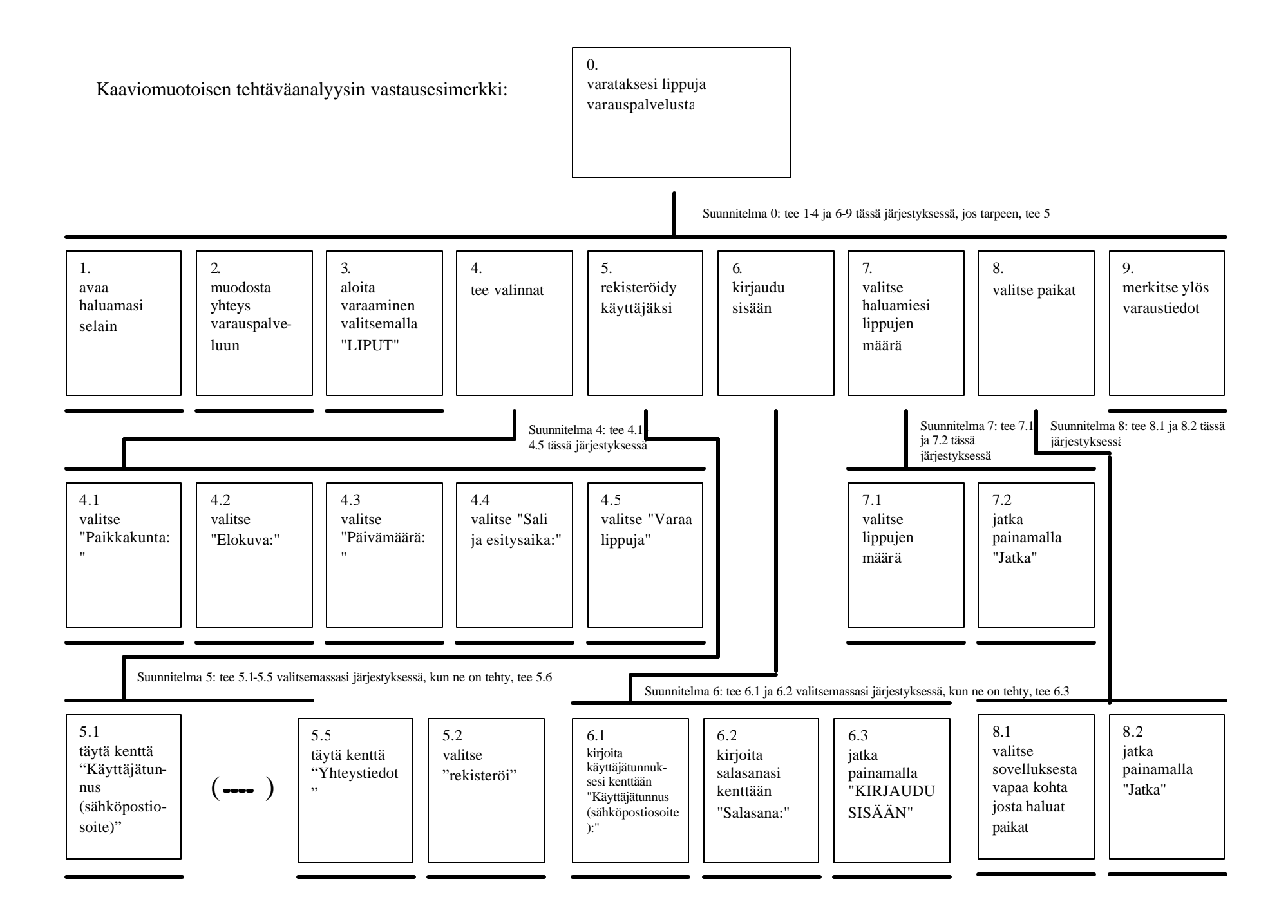

Seuraa molempien kuvauksien keskinäistä yhdenmukaisuutta. Tässä vastausesimerkkipaperissa on tarkoituksella mukana kaksi toisistaan poikkeavaa oikeaa tekstuaalista hierarkkista vastausta, jotta tarkastaja näkee erilaisten oikeiden vastausten esimerkkitapauksia. Seuraa myös suunnitelmien järjestystä.

Esimerkkejä virhetilanteista:

- 1) Ikä ei riitä näytöksen katsomiseen -> ei voi varata lippuja (ei validia ratkaisua, paitsi ehkä iän muuttaminen).
- 2) Ei ole sähköpostiosoitetta, johon varmistus voitaisiin lähettää (hanki sähköpostiosoite).
- 3) Jokin kenttä rekisteröinnissä jätetään tyhjäksi, jolloin tulee virheilmoitus (täytä kenttä).
- 4) Sulkee vahingossa varausruudun ennen varausnumeron tulostamista/tallentamista (varausnumero myös sähköpostissa).
- 5) Yhtäaikainen varaus miten järjestelmä selviää samojen paikkojen samanaikaisesta varauksesta? (arvotaan numeroidut varauspyynnöt, pienemmällä numerolla saa, isommalle ilmoitetaan virhe)
- 6) Annettu sähköpostiosoite voi olla väärä sitähän ei varmisteta mitenkään voi olla, että käyttäjä ei tallenna tietoa mihinkään, kun luottaa sen tulevan postissa (ei validia ratkaisua, paitsi ehkä uudelleenvaraus. Ei kovin olee llinen ongelma, jos käyttäjä muistaa kirjoittaa varaustiedot ylös).

Tekstuaalinen ja kaaviomuotoinen: 15 p.

Tarvittavat tasot havaittu

Tarvittavat tehtävät esitetty

Tarvittavat suunnitelmat esitetty

Ei irrelevanttia informaatiota (esim. mainostustavoista, lippujen hinnoista, tjms.)

Tehtäväanalyysien yhdenmukaisuudesta 5 p.

Virhetilanteet: 5 p. 1 p./virhe, jos ei ratkaistavissa (ratkaisemattomuus kuitenkin tuotava esiin), jos ratkaistavissa, ½ p. virheestä, ½ p. ratkaisusta.